# **Halo Integration Setup**

Connecting HaloPSA to MSPbots lets you leverage automation and Business Intelligence (BI) solutions to manage every aspect of your MSP business. The integration is done by assigning the appropriate user permissions in HaloPSA, entering the integration settings in the MSPbots app, and configuring webhooks. This article provides the prerequisites and step-by-step guide to establishing a HaloPSA connection with MSPbots.

What's on this page:

- [1. Prerequisites for connecting HaloPSA to MSPbots](#page-0-0)
- [2. How to set up the HaloPSA and MSPbots integration](#page-1-0)
	- <sup>o</sup> [2.1. 1. Complete the prerequisites for the integration.](#page-1-1)
		- [2.2. 2. Submit the required information in the MSPbots app.](#page-1-2)
	- [2.3. 3. Configure the HaloPSA webhook](#page-2-0)
- [3. What are the Webhook statuses and messages for the HaloPSA integration?](#page-6-0)
- [4. Related Topics](#page-8-0)

## <span id="page-0-0"></span>1. Prerequisites for connecting HaloPSA to MSPbots

You need the following to establish a successful HaloPSA integration with MSPbots:

Correct permissions set in HaloPSA:

<sup>o</sup> Identify the user who will run the API and have access to the MSPbots app. Use the **Agent to log in as** field.

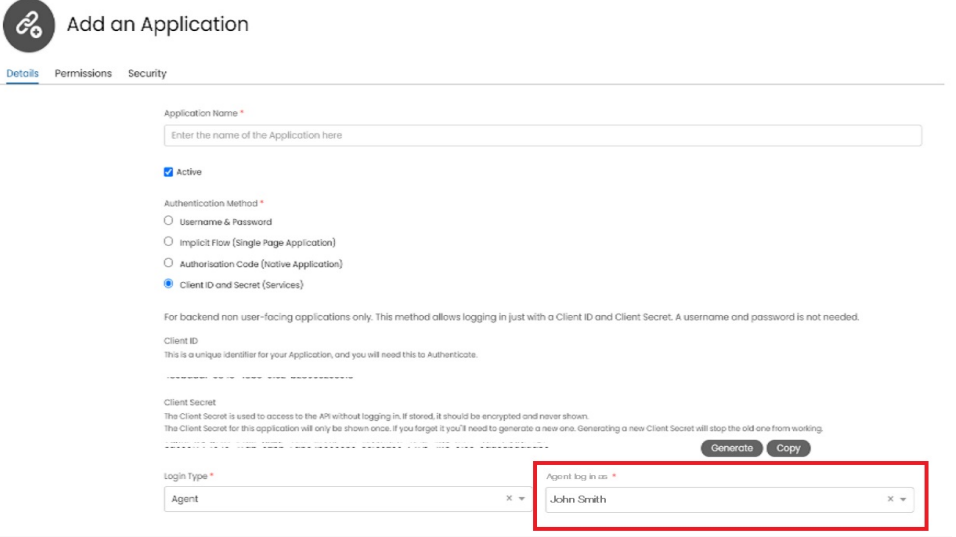

Assign the appropriate permissions to the identified user. For example, granting the **read:tickets** permission will give MSPbots read-only access to all data to which the user has access.

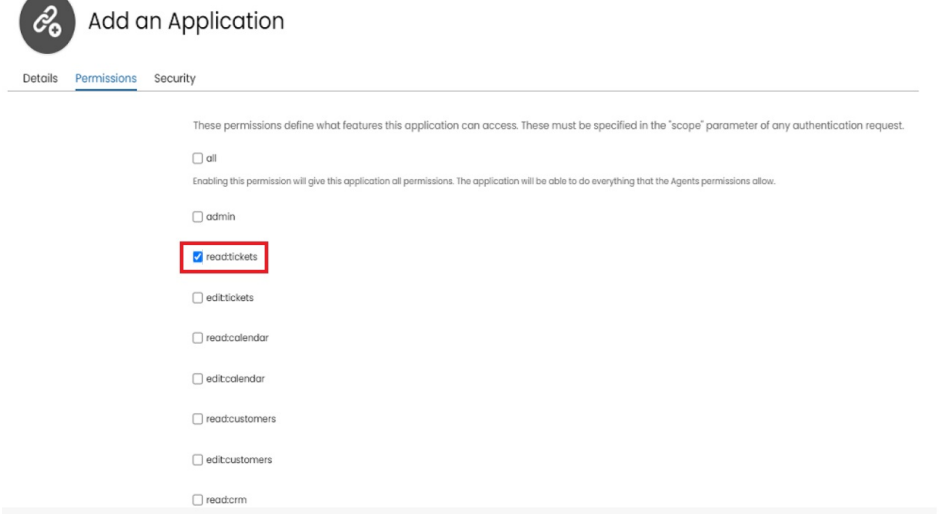

 $\circ$  Ensure the user is part of a department or team that has the corresponding permissions to access the relevant data.

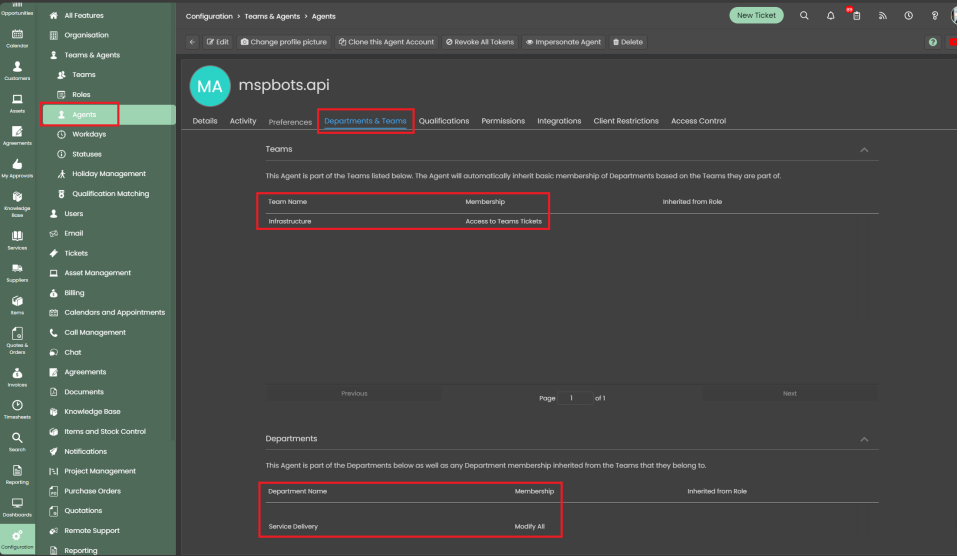

Refer to the [HaloPSA Guides](https://halopsa.com/guides/article/?kbid=1566) for the instructions on setting up these permissions.

- Required information for configuring the integration in MSPbots:
	- Auth URL
	- o Resource URL
	- o Tenant
	- Client ID
	- Client Secret

Refer to the [HaloPSA Guides](https://halopsa.com/guides/article/?kbid=1566) for the instructions on setting up the API permission.

### <span id="page-1-0"></span>2. How to set up the HaloPSA and MSPbots integration

#### <span id="page-1-1"></span>**2.1. 1. Complete the [prerequisites](#page-0-0) for the integration.**

#### <span id="page-1-2"></span>**2.2. 2. Submit the required information in the MSPbots app.**

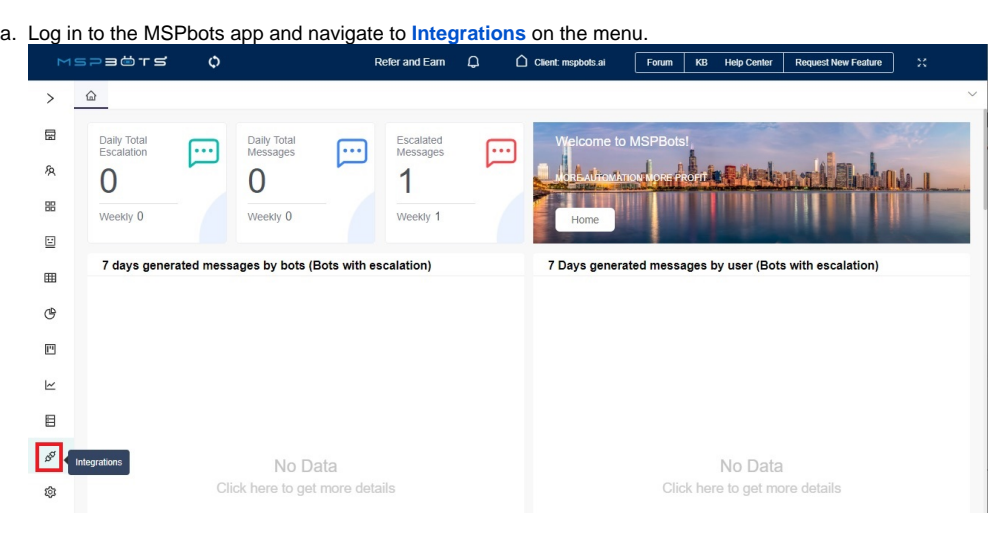

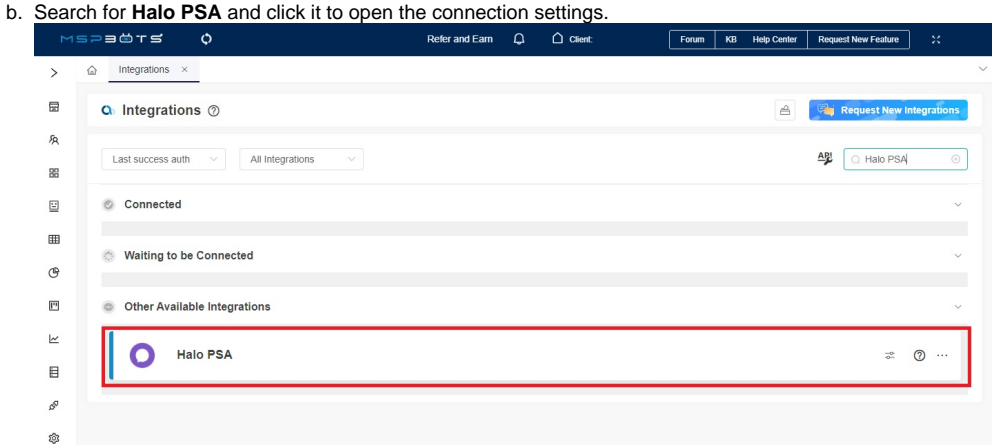

c. When the HaloPSA configuration settings appear, fill in all of the following required fields:

- **Auth URL**
- **Resource URL**  $\bullet$
- **Tenant**  $\bullet$ **Client ID**
- **Client Secret**

![](_page_2_Picture_102.jpeg)

- d. Click **Save And Sync** when done.
- <span id="page-2-1"></span>e. You will know that HaloPSA's connection is successful when the **webhook callback URL** field appears on the configuration box. Copy the the value of **webhook callback URL** to your desktop.

![](_page_2_Picture_103.jpeg)

#### <span id="page-2-0"></span>**2.3. 3. Configure the HaloPSA webhook**

A webhook is required for HaloPSA dashboards to function properly. Configure the HaloPSA webhook according to the steps below.

It is important to configure the webhook correctly. If not properly set, an incorrect webhook may affect the normal data synchronization adversely and trigger HaloPSA's request limit rate of 450 requests within 5 minutes. A correct webhook configuration request ensures that the system will not initiate duplicate synchronizations, thereby reducing the possibility of triggering the rate limit.

a. Once the field for **webhook callback URL** is visible, log in to the [HaloPSA](https://mspbotstest.halopsa.com/config/integrations/webhooks?id=603e3724-4349-42d8-9efa-46b2400ca26d) app.

b. Navigate to **Configuration** > **Integrations** > **Webhooks**.

![](_page_3_Picture_35.jpeg)

d. Fill in the fields for **Webhook Name** and **Payload URL**. You can leave the other fields with their default values.

![](_page_4_Picture_27.jpeg)

**Payload URL** - Enter the webhook callback URL from S[tep 2.e.](#page-2-1)

#### <span id="page-4-0"></span>e. Next, click the **Add** button to add a new event.

![](_page_4_Picture_28.jpeg)

<span id="page-5-0"></span>![](_page_5_Picture_15.jpeg)

<span id="page-6-1"></span>![](_page_6_Picture_88.jpeg)

 $\bullet$  $\overline{\mathbb{R}}$ 

<span id="page-6-0"></span>3. What are the Webhook statuses and messages for the HaloPSA integration?

 $Cancel$ 

![](_page_7_Picture_72.jpeg)

The Webhook statuses for your HaloPSA interaction can show any of the following:

![](_page_8_Figure_0.jpeg)

# <span id="page-8-0"></span>4. Related Topics

- [NextTicket Manager for Halo](https://wiki.mspbots.ai/display/MKB/NextTicket+Manager+for+Halo)
- [API Data Synchronization Failure or Pending in Halo Integration](https://wiki.mspbots.ai/display/MKB/API+Data+Synchronization+Failure+or+Pending+in+Halo+Integration)
- [Halo Public Datasets](https://wiki.mspbots.ai/display/MKB/Halo+Public+Datasets)